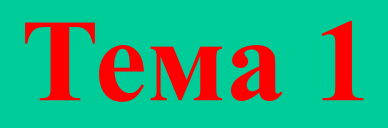

#### **Excel 2007**

#### Назначение Excel

**Excel** это приложение из класса электронных таблиц, входящее в состав пакета Microsoft Office. Используется для создания финансовых отчетов, сводок, бюллетеней, диаграмм, проведения несложных статистических расчетов.

Особенностью электронных таблиц является автоматический пересчет всех формул при изменении исходных данных.

Наиболее известные электронные таблицы – SuperCalc, Lotus 1, 2, 3.

## Терминология и архитектура Excel

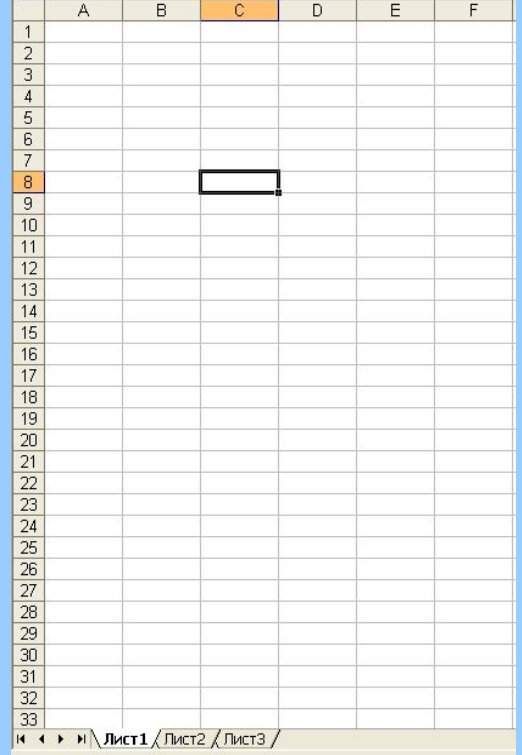

Документ **Excel** называется *книгой*.

Каждая книга состоит из *листов*. По умолчанию их три, но количество листов можно изменять. Размеры листа практически не ограничены.

Каждый лист состоит из столбцов и строк. Их пересечение образует **ячейки**.

## Ячейки Excel

*Ячейка* это минимальная единица информации и форматирования в **Excel.** В ячейки вводится исходная информация, включающая числа, текст, формулы, диаграммы и другие объекты. Здесь же получаются результаты расчета.

## Адресация ячеек

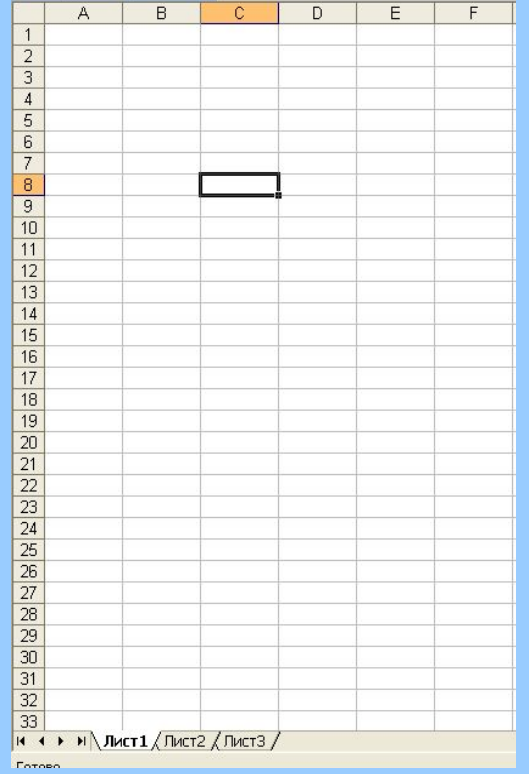

Столбцы нумеруются буквами латинского алфавита, строки – цифрами.

Таким образом, каждая ячейка имеет адрес, состоящий из букв и цифр, например С8 или AD15.

#### Понятие диапазона ячеек

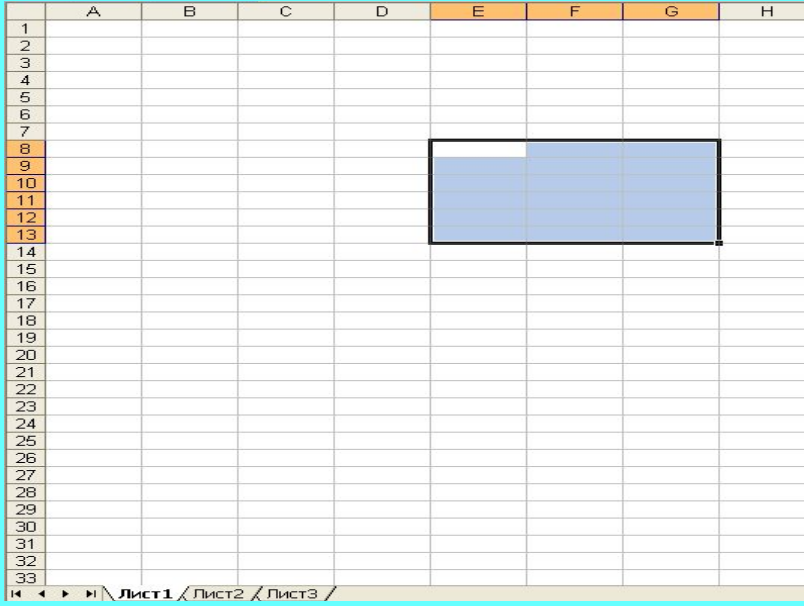

**Диапазон** – прямоугольная область подряд расположенных ячеек. Диапазоны используются для групповых операций.

Каждый диапазон имеет адрес, складывающийся из адресов первой (левой верхней) и последней (нижней правой) ячеек, разделенных двоеточием.

Например, E8:G13.

## **Среда Excel 2007**

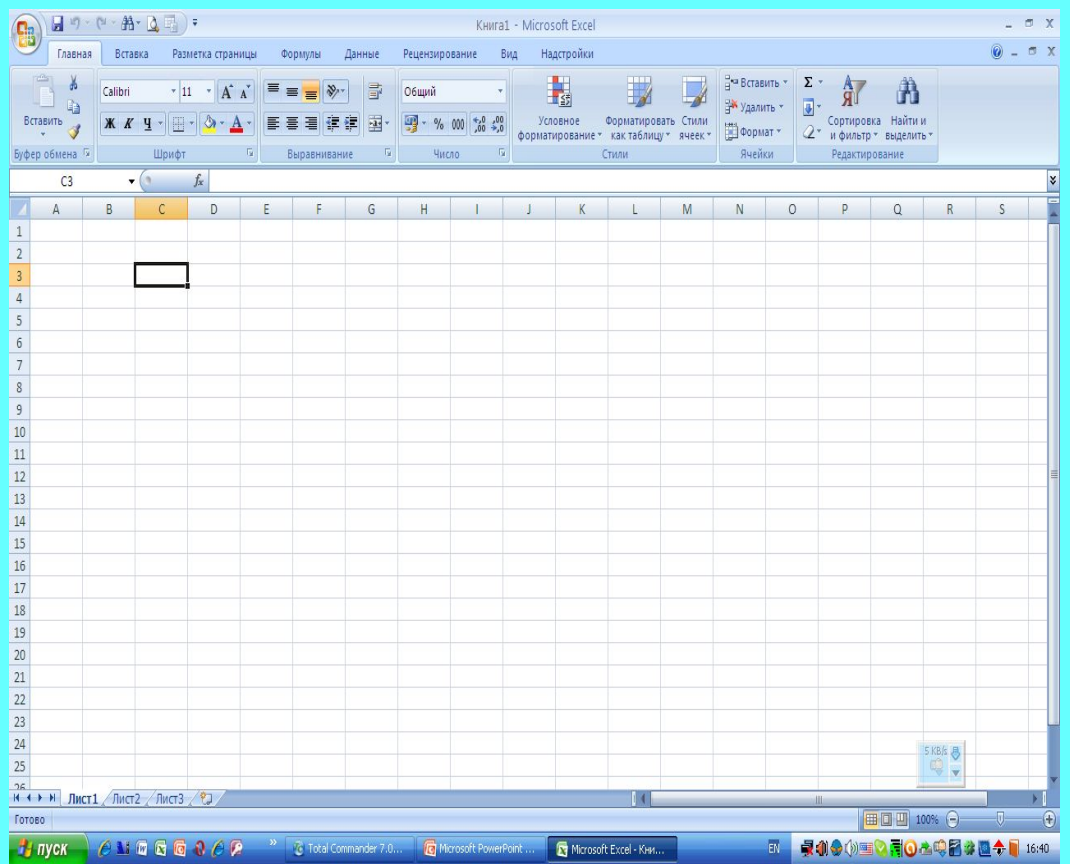

Структура окна **Excel** и справочной системы аналогичны **Word**. Окно имеет заголовок, строку вкладок, ленты групп, строку формул, заголовки столбцов и строк, рабочую область, строку навигации и ярлыков листов, строку состояния, полосы прокрутки,

# Новые элементы окна Excel

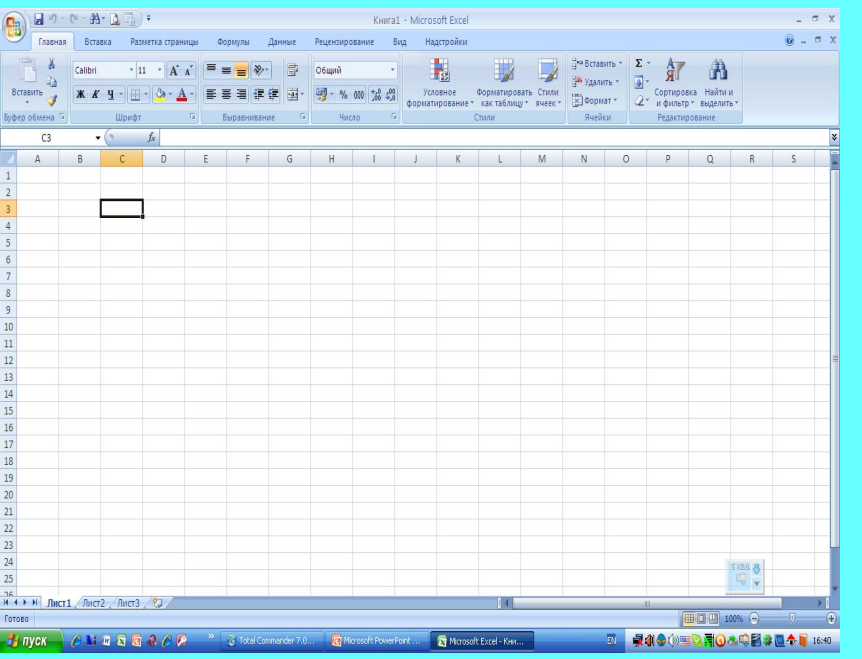

- Заголовки столбцов и строк
- Поля Имя и Строка формул, между которыми на-ходится кнопка Вставить функцию (fx).

В строке формул отображается содержимое выделенной ячейки. В поле Имя показаны координаты этой ячейки.

• Выше статусной строки располагаются ярлыки лис-тов.

## Типы данных, используемых в Excel

EXCEL это приложение, предназначенное для проведения расчетов. В отличие от Word, где все данные имели один тип – текстовый, в EXCEL различаются данные разных типов. Каждый тип данных имеет свои характеристики и обрабатывается по разному.

- В EXCEL существуют следующие типы данных:
- Текстовый, используемый для оформления таблиц
- Числовой, используемый при расчетах
- Дата, используемый для информации о датах
- Время, используемый для информации о времени Данные типа дата и время могут использоваться в расчетах.

#### Текстовый тип данных

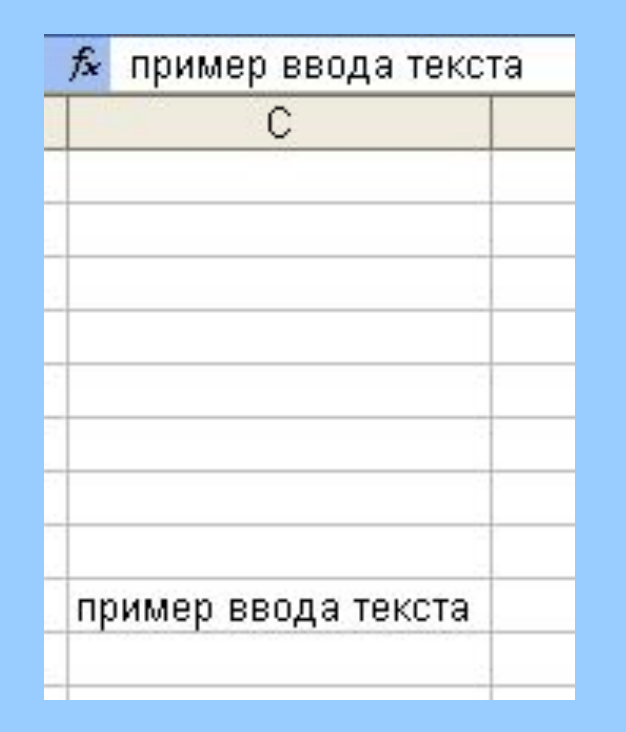

**Текст** - это любая комбинация букв, цифр, символов и пробелов. Текст всегда одинаково отображается в ячейке и в строке формул.

Если введенный текст не помещается в ячейке, то нужно расширить столбец, перетащив левой кнопкой мыши правую разделительную линию в заголовке столбца или сделав по ней двойной щелчок

## Ввод текста

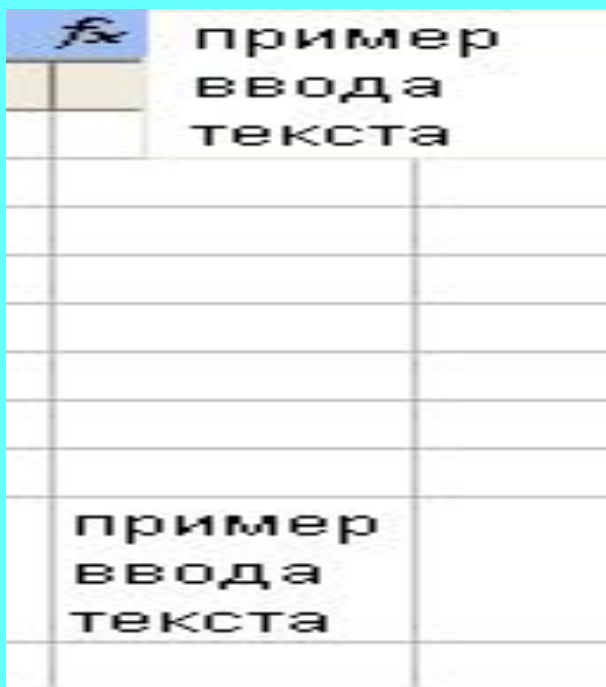

Широкий текст можно ввести в ячейку в несколько строк. Для перевода курсора на строку вниз нужно нажать клавиши ALT+Enter или отформатировать ячейку с переносом по словам.

Подбор высоты строки производится аналогично подбору ширины столбца, при этом используется нижняя разделительная линия в заголовке строки.

По умолчанию текст выравнивается по левому краю ячейки.

## Числовой тип данных

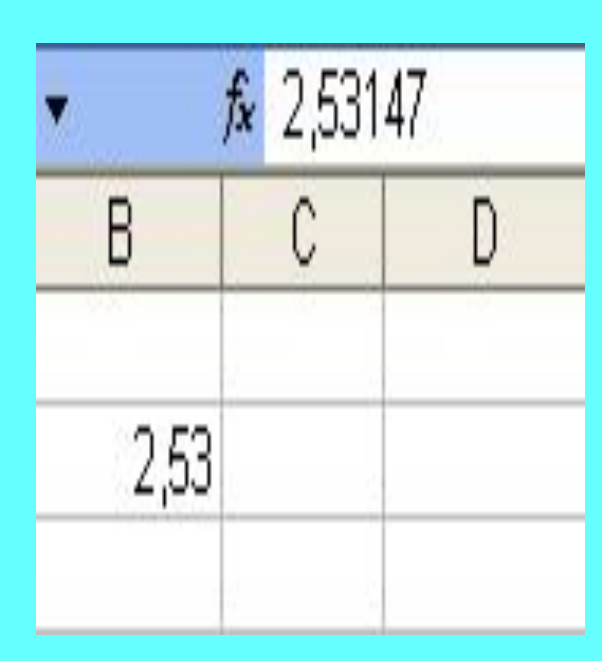

Числа в Excel могут состоять из цифр и символов: +, -, /, точка, запятая, (), \$, %.

Обычно из символов используются только м инус и запятая. Использование остальных символов заменяется форматированием**.** По умолчанию числа выравниваются по правой границе.

Числа не всегда одинаково отображаются в ячейке и в строке формул.

## Форматы данных

#### Формат ячеек

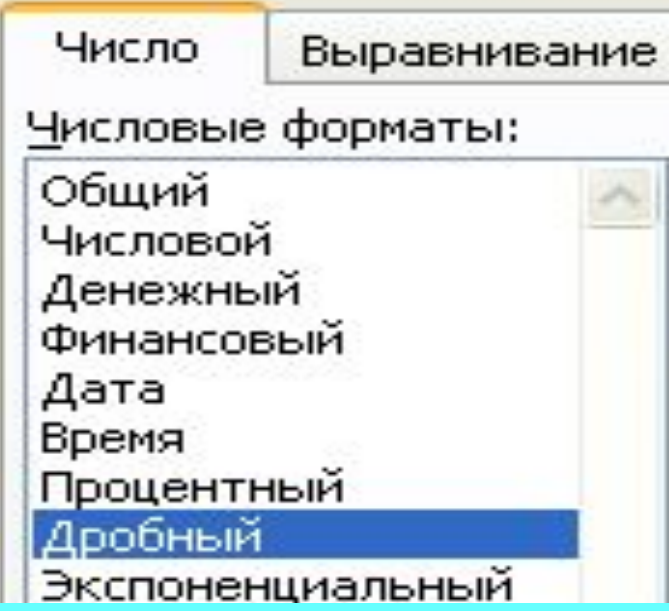

Данные в Excel могут быть представлены в разных форматах, представленных в закладке **Число** окна **Формат ячеек**.

К числовым форматам относятся: числовой, денежный, финансовый, процентный, дробный и экспоненциальный.

Величина числа при расчетах не зависит от принятого формата.

Истинное значение числа отображается в строке формул. В ячейке отображается зна0чение числа соответствующее заданному формату.

## Формат общий

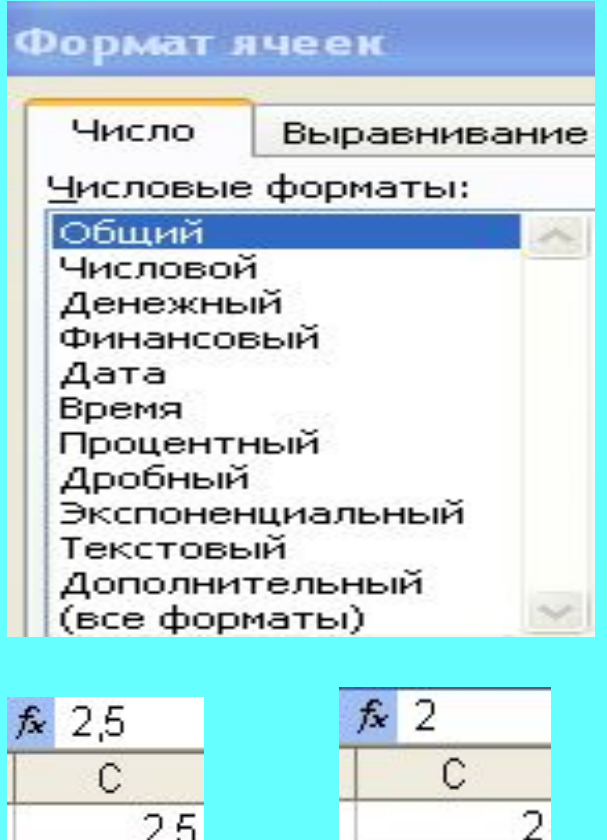

Формат **общий** задается для всех ячеек по умолчанию. Это формат, при котором числа отображаются в числовом формате, а текст - в текстовом. При отображении чисел количество знаков после запятой устанавливается таким же, как при вводе.

Отображение таких чисел в ячейке и в строке формул совпадает.

## Формат числовой

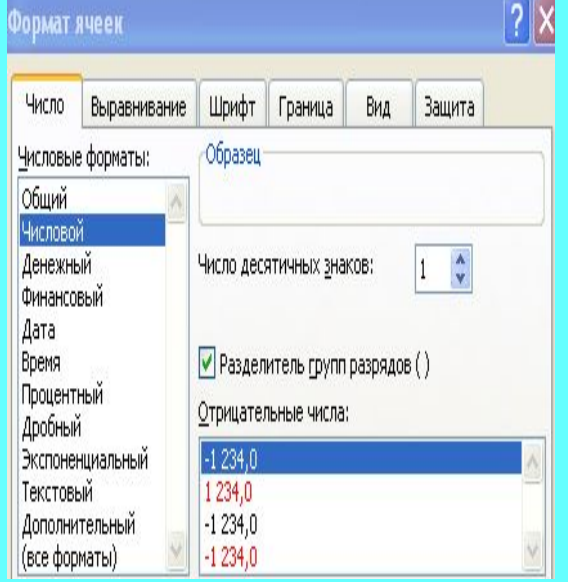

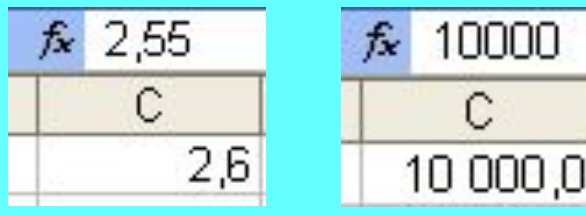

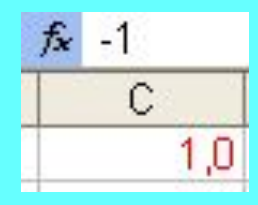

В числовом формате числа отображаются как десятичные с заданным количеством цифр после запятой. В этом случае отображение числа в строке формул и в ячейке могут не совпадать.

Кроме числа знаков после запятой можно устанавливать разделитель разрядов и вид отображения отрицательных чисел.

## Форматы денежный и финансовый

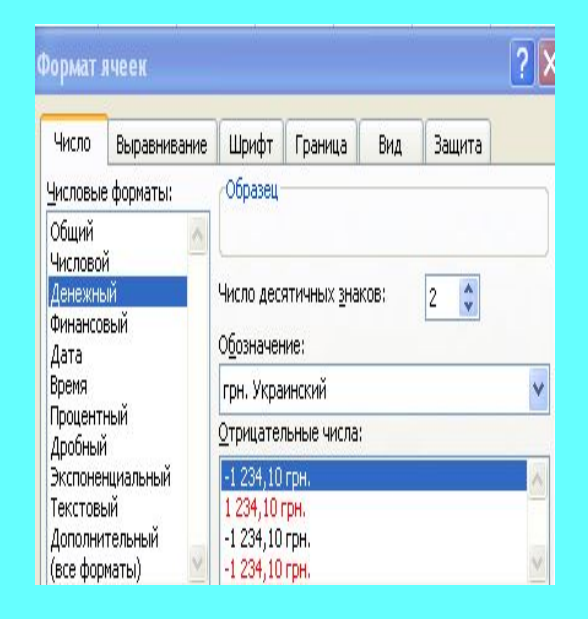

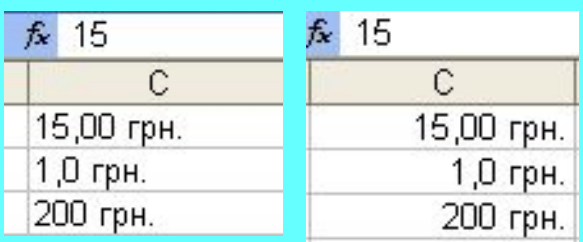

- Формат денежный отображает число с заданным количеством знаков после запятой указанием денежной единицы (гривна, дол-лар, рубль и др.). Отрицательные числа также можно отображать знаком минус или цветом.
- Формат финансовый отличается от денежного формата выравниванием только по правому краю. В этом формате отрицательные чис-ла выделяются только знаком минус.

# Форматы процентный и экспоненциальный

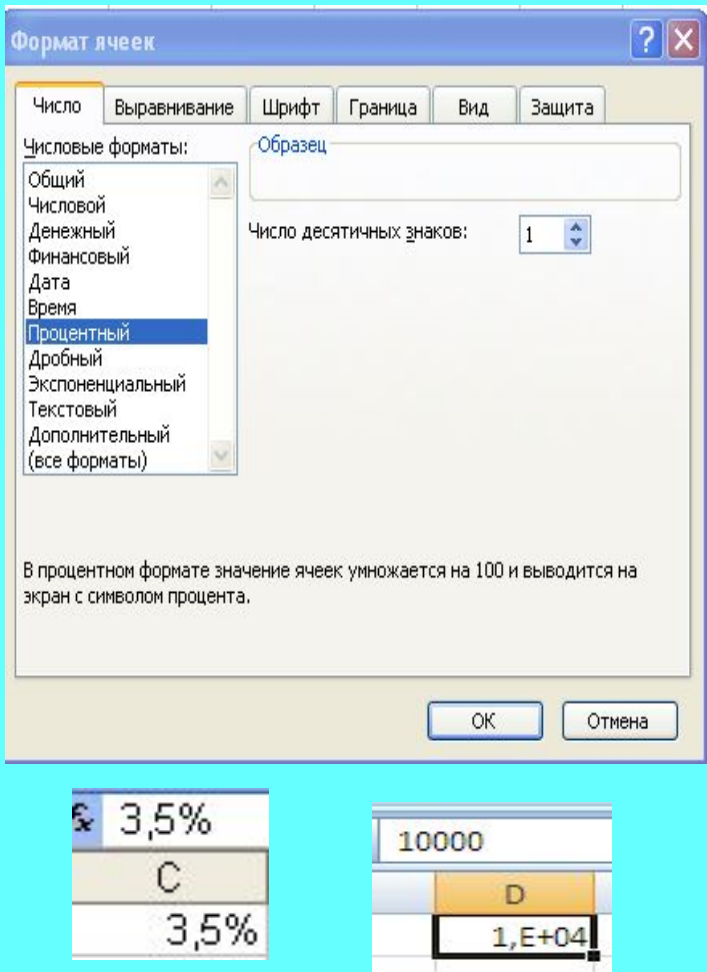

- В процентном формате число умножается на 100 и отображается на экране со знаком процента. Число знаков после запятой задается. При использовании этого формата необходимо сначала отформа-тировать ячейку, а затем вво-дить в нее число.
- Экспоненциальный формат отображает число в экспонен-циальной форме, т. е. как ман-тиссу, умноженную на 10 в соответствующей степени.

# Дробный формат

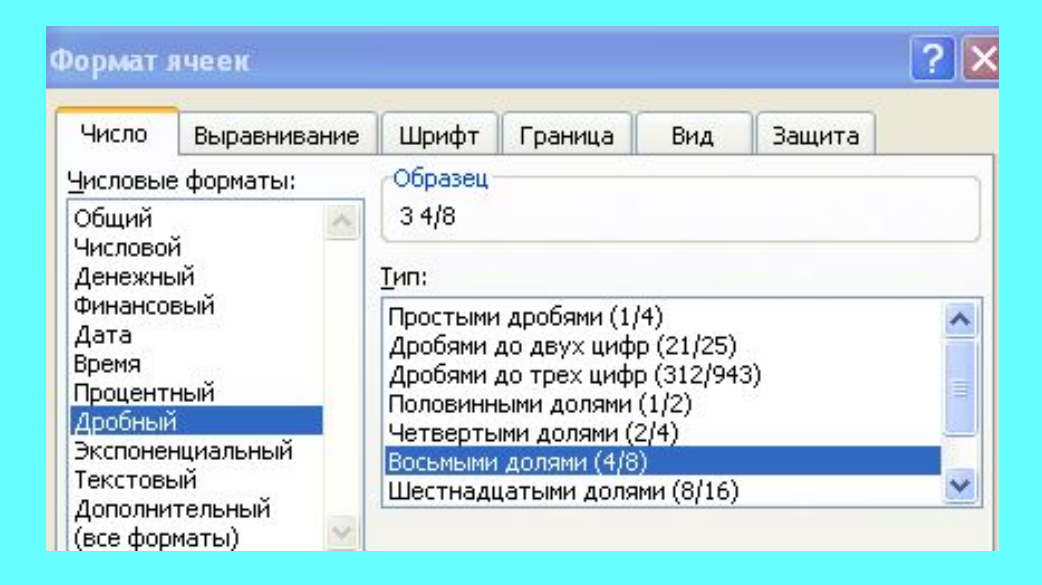

3,5 3,5  $31/2$  $32/4$ 

Дробный формат используется для отображения чисел в виде обычных дробей.

 Можно отображать их в виде простых дробей с заданным количеством цифр в числителе и знаменателе или в виде долей.

## **Типы данных дата и время**

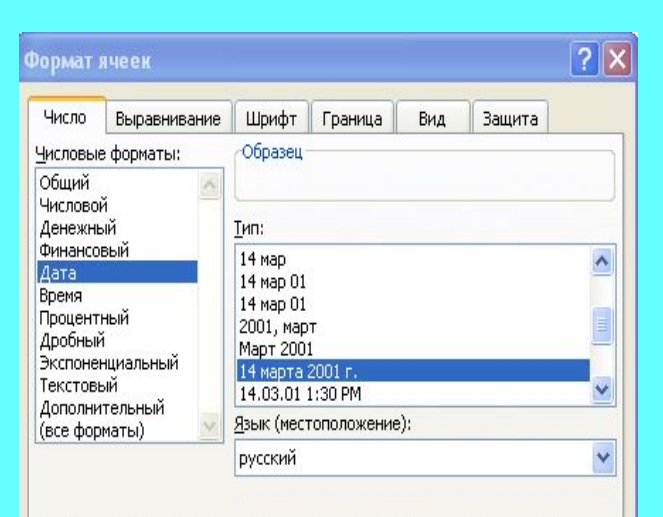

Форматы дат служат для отображения дат и времени, представленных числами, в виде дат. В применяемых форматах, за исключением помеченных звездочкой (\*), порядок элементов даты не меняется при смене формата операционной системы.

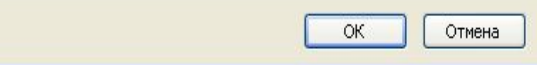

Excel работает с датами и временем как с числами. Дату он автоматически преобразует в целое число, соответствующее количеству дней между 1 января 1900 года и введенной датой. Время определяется как доля отрезка времени между 0 часов и текущим временем от продолжительности суток.

Дата и время могут отображаться в разных форматах. Список допустимых форматов находится в окне **Формат ячеек / Дата** или **Время**.

По умолчанию выравнивание происходит по правому краю.

#### Ввод данных типа дата или время

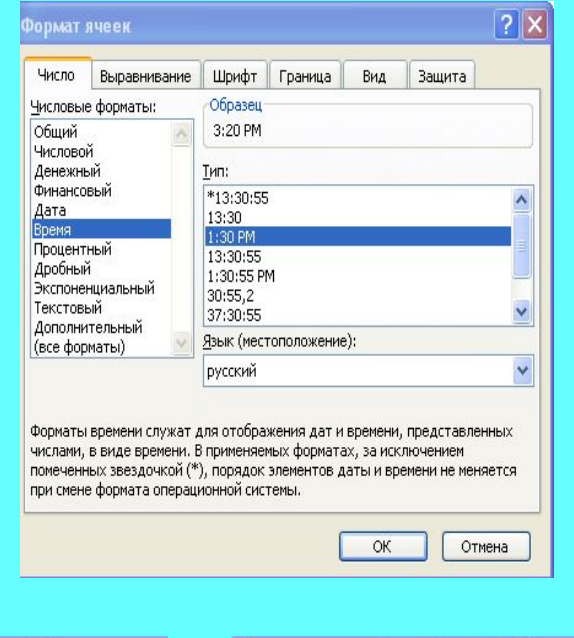

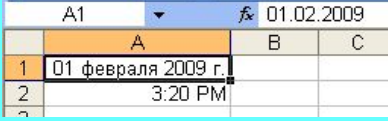

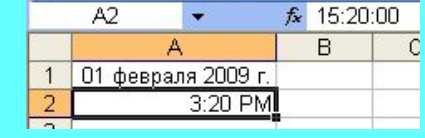

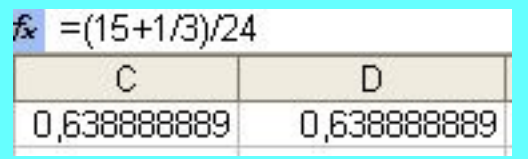

- При вводе дат в качестве разделителя используются **точка** или символ **деления (/).**
- При вводе времени в качестве разде-лителя используется

**двоеточие**.

## **Перемещение по книге**

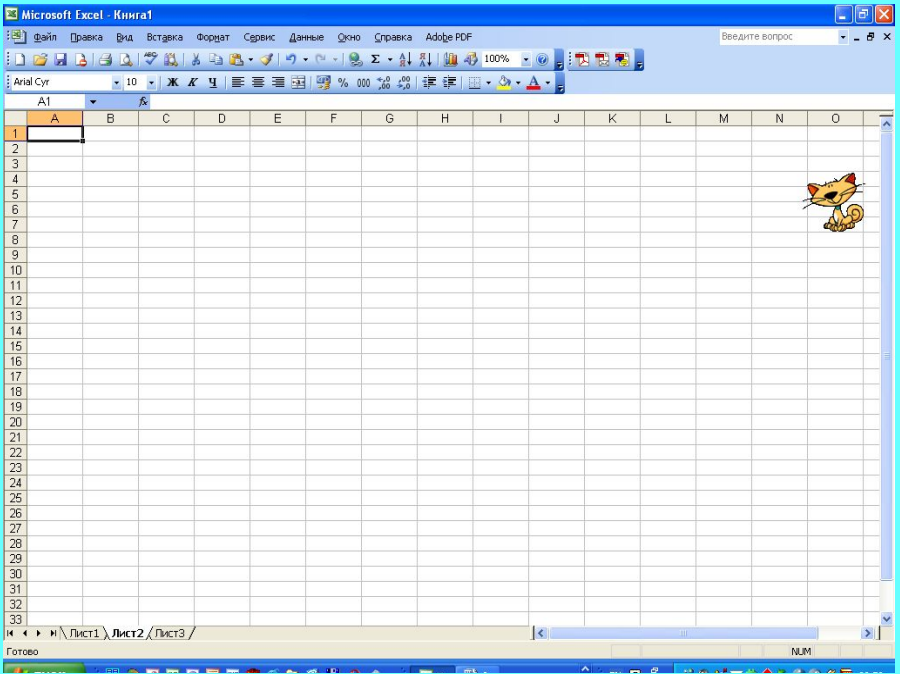

**Переход от одного листа к другому** производится щелчком по ярлычку листа или нажатием «горячих» клавиш **Ctrl+PageDown** (к следующему листу) или **Ctrl+PageUp** (к предыдущему листу).

# Переход к конкретной ячейке

- Чтобы перейти к конкретной ячейке в данном листе, нужно щелкнуть по этой ячейке мышкой или набрать в поле **Имя** нужный адрес и нажать **Enter.**
- Чтобы перейти к конкретной ячейке в другом листе, нужно набрать в поле **Имя** имя листа, восклицательный знак, адрес ячейки и нажать Enter. Например, для перехода на второй лист в ячейку d15 ввести в поле Имя адрес **Лист2!d15**

### Способы выделения ячеек

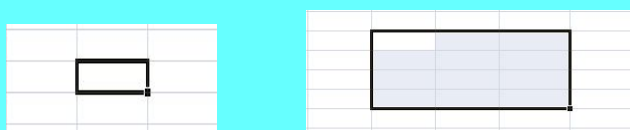

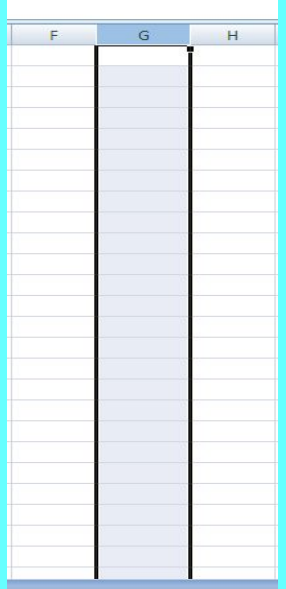

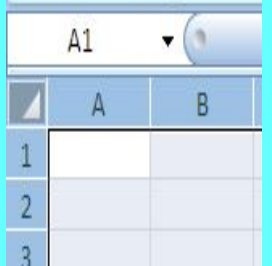

- Для выделения одной ячейки нужно щелкнуть по ней мышкой.
- Для выделения диапазона ячеек нужно обрисовать его мышкой или исполь-зовать клавиши **Shift** и **Ctrl.**
- Для выделения столбца или строки нужно щелкнуть по соответствующему заголовку.
- Для выделения всего листа нужно щелкнуть по пересечению заголовков столбцов и  $\epsilon$  –  $\epsilon$ .

## Функции Excel

#### Финансовые

Дата и время Математические

Статистические Ссылки и массивы Работа с базой данных Текстовые Логические Проверка свойств и значений Определенные пользователем Инженерные Информационные

В Excel есть широкий набор встроенных функций, позволяющих выполнять различные операции с данными.

К ним относятся: математические, статистические, логические, финансовые функции, функции работы с базой данных, функции работы с датами и временем, функции работы с текстом и другие.

## Формат функций в Excel

 $f_{\star}$  = ДИСП(B1:B5)

 $\mathbb{C}$ 

25

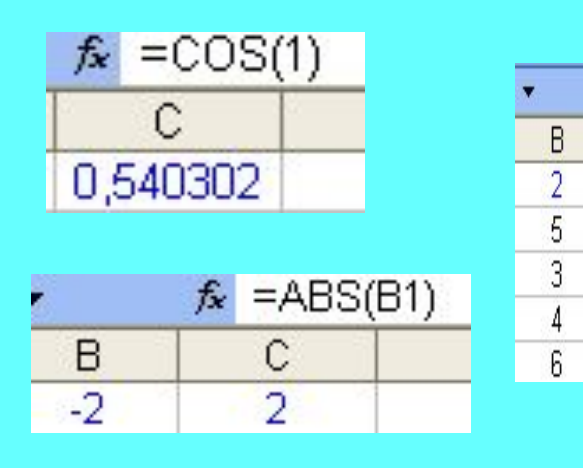

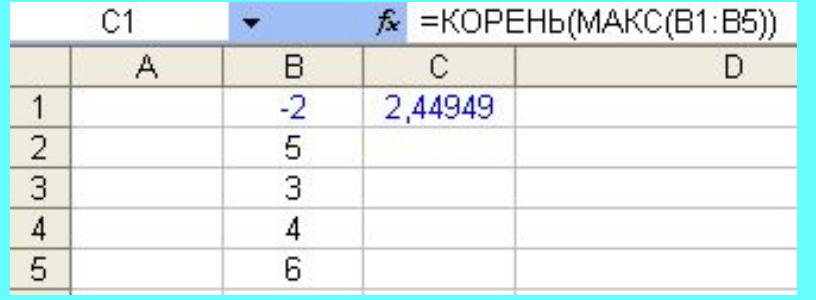

Каждая функция состоит из трех элементов:

- Знак равенства, который показывает, что дальше идет функция
- Название функции
- Аргумент. Аргументом может быть число, адрес ячейки, диапазон ячеек, функция. **Аргументы от-деляются друг от друга точкой с запятой**.

## Способы ввода функций

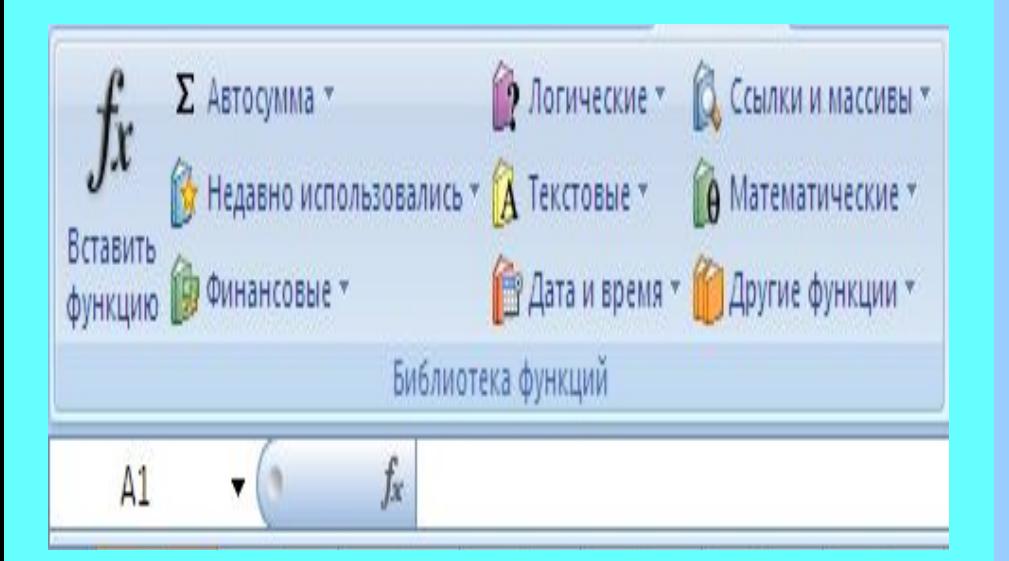

#### 2 способа ввода функций:

- с клавиатуры
- Использование Мастера функций.

Мастер функций вызывается нажатием кнопки **Вставить функцию**, расположенной слева от строки формул или вкладка **Формулы \**  группа **Библиотека функций \** кнопка **Вставить функцию.**

#### Работа с мастером функций

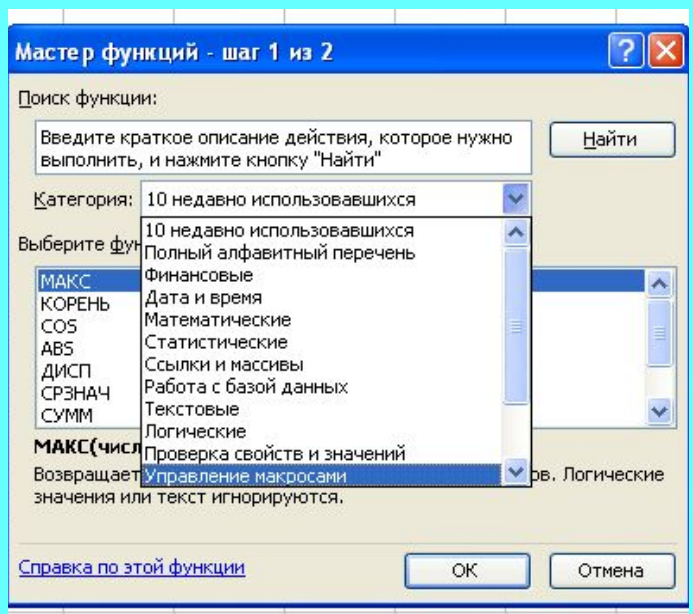

Мастер функций работает в двухшаговом режиме. На первом шаге выполняются следующие действия:

- Поиск функции по описанию, производимого ею действия. Это неудобный вариант
- Выбор категории, к которой относится нужная функция.
- Выбор нужной функции

В нижней части окна мастера функций приводится описание выбранной функции

#### Ввод аргументов функции

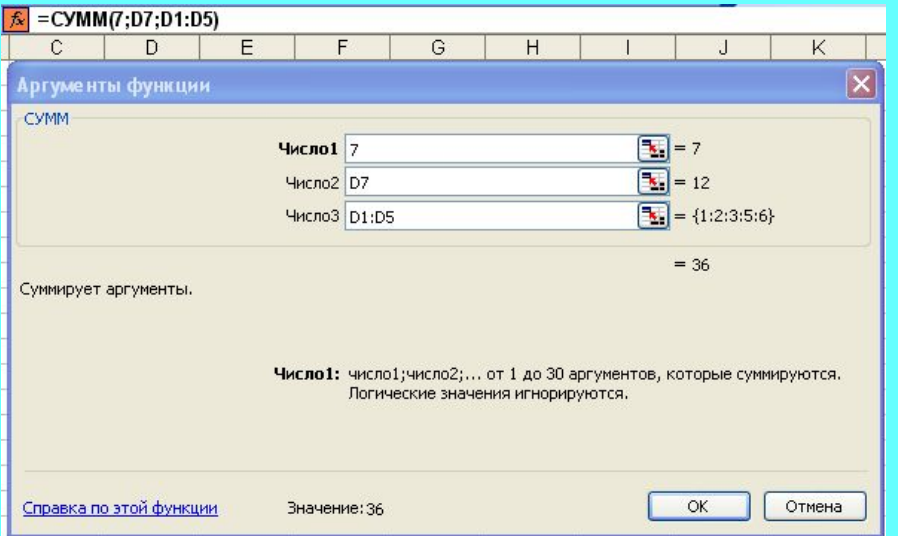

На втором шаге вводятся аргументы функции.

- Числа просто вводятся в окно Число№
- Для ввода адреса ячейки нужно нажать кнопку с красной стрелкой в правом углу поля ввода и указать ячейку методом ссылок
- Для ввода адреса диапазона ячеек нужно нажать кнопку с красной стрелкой в правом углу поля ввода и выделить необ-ходимый диапазон.

# Ввод вложенных функций

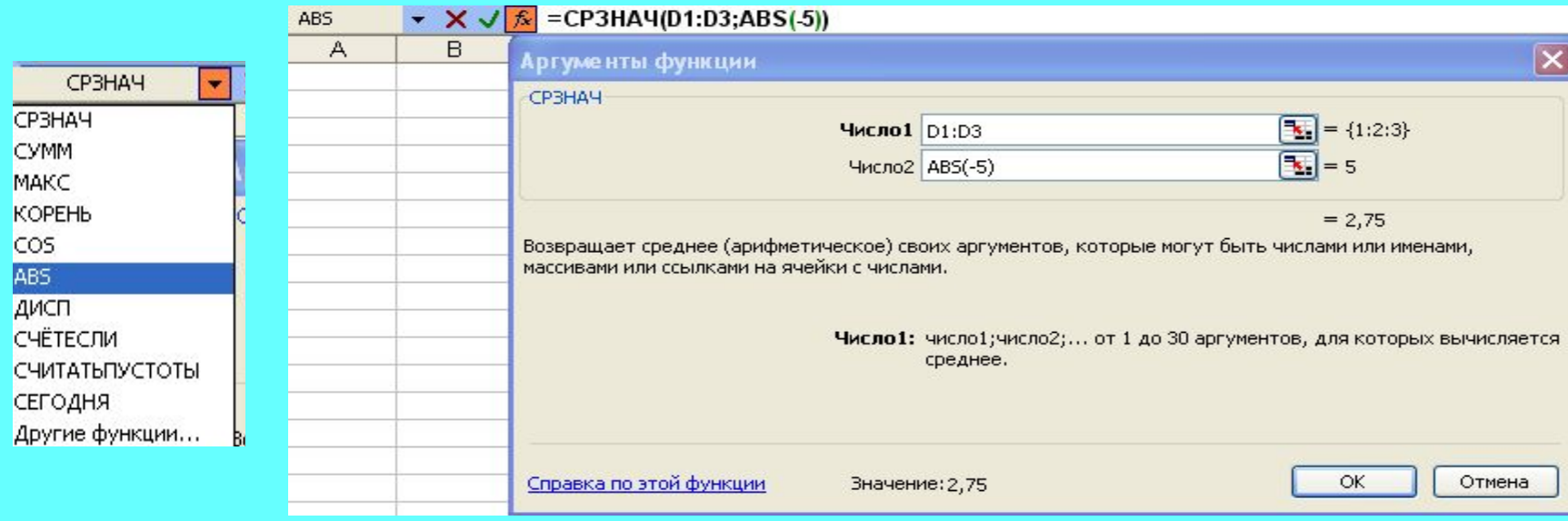

В Excel можно использовать вложенные функции с уровнем вложения до 7 функций.

Для ввода в качестве аргумента функции вложенной функции используется поле **Имя**. В момент работы с мастером функций в нем отображается имя вводимой функции. Если в качестве вложенной используется другая функция, ее нужно выбрать из списка. После ввода имени вложенной функции открывается окно для ввода ее аргументов.

#### Сообщения Excel при ошибке в расчетах

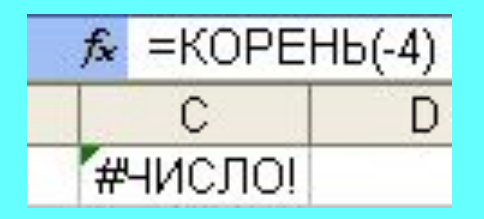

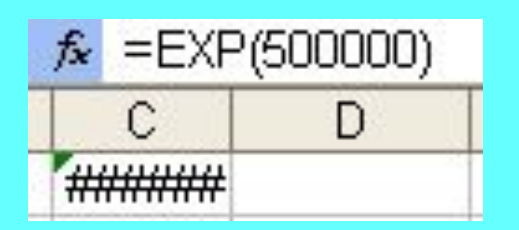

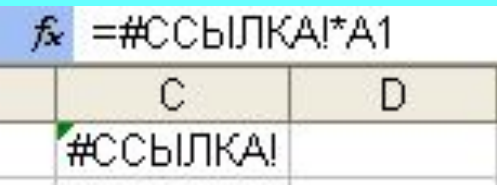

Если в результате вычислений получается ошибка, например, при попытке взять корень из отрицательного числа, то Excel выдает сообщение #ЧИСЛО!

Если в результате вычислений получается получается число, не помещающееся в ячейке, то Excel выдает сообщение ####

Если в формуле или функции есть ссылка на удаленную ячейку, то Excel выдает сообщение #ссылка!

Служебные сообщения Excel всегда начинаются с знака # и заканчиваются восклицательным знаком

# **Особенности копирования и перемещения формул и функций**

При перемещении формул и функций адреса ячеек, используемых в них, не меняются.

При копировании формул и функций Excel автоматически перестраивает ссылки на ячейки, участвующие в формуле или функции. Этот процесс называется **автоматической настройкой** формулы (функции). При копировании вправо или влево меняются адреса столбцов, вверх или вниз – адреса строк.

 Автоматическая настройка очень удобна, но иногда она приводит к ошибке. Например, если в формулах используется одна и та же величина, находящаяся все время в одной ячейке.

# Абсолютный, относительный и смешанный адреса ячейки

Изменяемые при копировании формул или функций адреса называются **относительными** адресами.

**Абсолютный** адрес – это адрес, который не меняется при копировании формулы или функции.

**Смешанным** называется адрес ячейки, который меняется при копировании формул или функций только в одном направлении.

Чтобы **установить абсолютный адрес** нужно добавить к каждой его составляющей знак **\$**. Например, **\$A\$5**. Это можно делать в режиме редактирования или просто нажать клавишу **F4**

Для формирования смешанного адреса нужно поставить знак **\$** только перед той частью адреса, которая не должна изменяться. Например, **A\$5** или **\$A5.**

#### Настройка формул и функций

Автоматическая настройка формул и функций производится не только при их копировании, но и при вставке или удалении столбцов и строк таблицы. Для правильной настройки формул, включающих диапазон, нужно делать вставку или удаление столбцов или строк только внутри этого диапазона. В этом случае Excel правильно произведет автоматическую настройку.

При удалении столбцов, строк или ячеек существует еще одна проблема. Если удалить ячейки, которые используются в формулах или функциях, то Excel выдает сообщение об ошибке **#ССЫЛКА!.**

# **Сортировка данных по строкам по одному критерию**

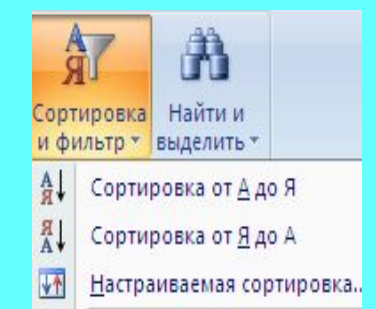

Сортировка – упорядочивание записей по возрастанию или убыванию.

Excel позволяет устанавливать три уровня сортировки. При задании нескольких уровней сортировки происходит группировка данных.

Для сортировки по столбцам по одному критерию используют команды сортировки<br>по возрастанию или убыванию, по возрастанию или убыванию, расположенные в группе **Редактирование** вкладки **Главная**.

Достаточно поместить курсор в сортируемый столбец и выбрать нужную команду.

## **Сортировка по нескольким критериям**

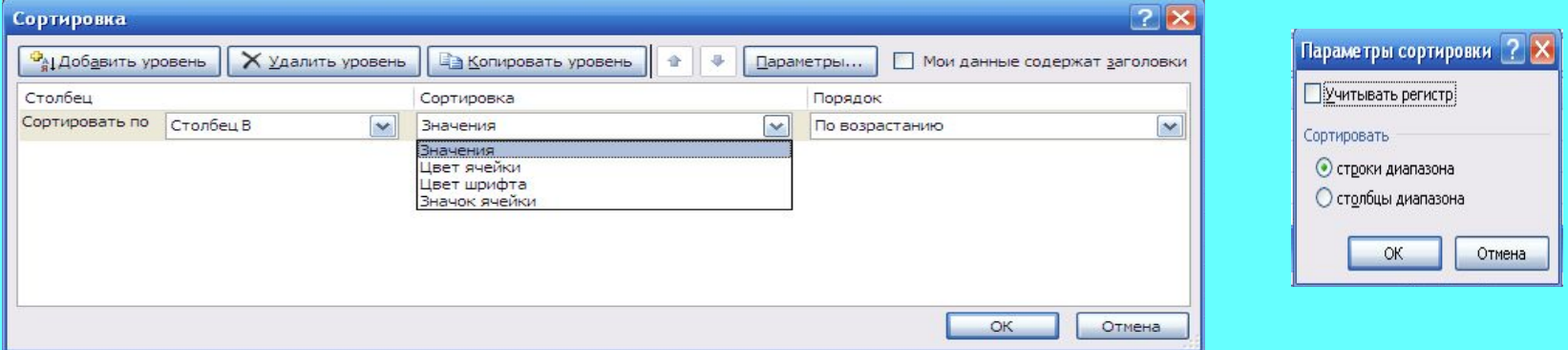

Для сортировки по строкам и или нескольким критериям нужно использовать настраиваемую сортировку.

Для этого нужно поставить курсор внутрь диапазона и выбрать команду **Настраиваемая сортировка** в группе **Редактирование** вкладки **Главная**. В окне **Сортировка**  выбираются нужные столбцы, критерий сортировки и ее порядок

Кнопка **Параметры** позволяет задать учет регистра при сортировке и выбрать направление сортировки

### **Фильтрация данных.**

*Фильтрация -* это отбор данных по заданному критерию.

В отличие от сортировки, фильтр не меняет порядок записей в списке. Просто временно скрываются строки, которые не требуется отображать.

Результаты фильтрации можно редактировать, форматировать, создавать на их основе диаграммы, выводить их на печать, не изменяя порядок строк и не перемещая их.

В Excel есть 2 типа фильтров:

- **• Автофильтр** для простых условий отбора;
- **• Расширенный фильтр** для более сложных условий отбора.

## Условное форматирование

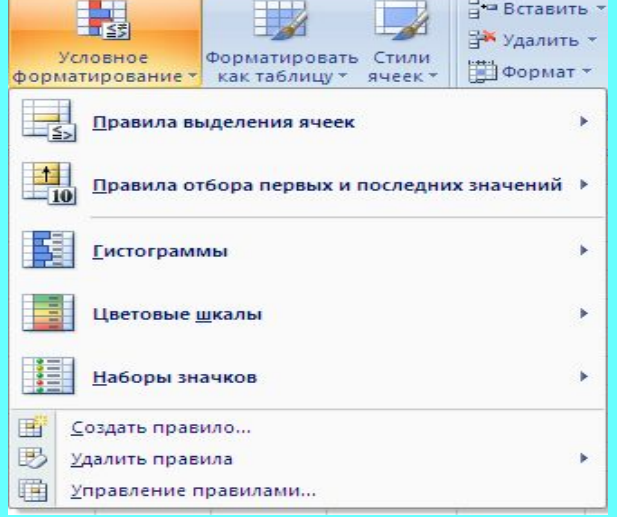

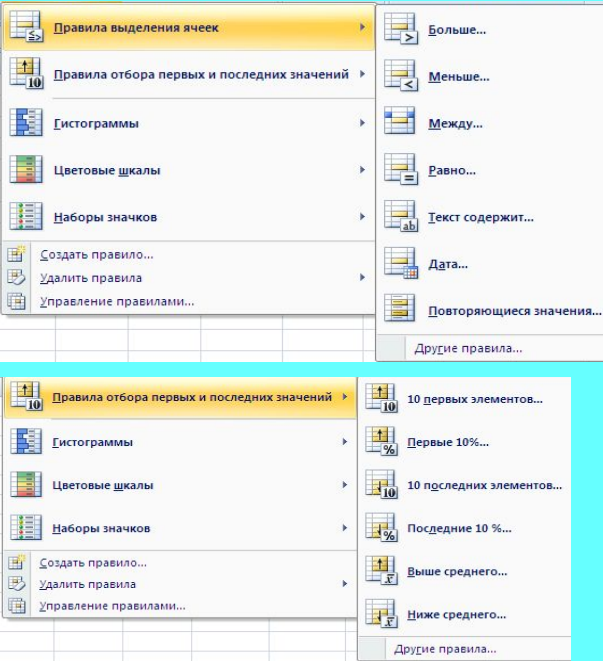

Позволяет автоматически форматировать ячейки в зависимости от значений в них или других ячейках. Вызывается в вставке **Главная** \ группа **Стили** \ кнопка **Условное форматирование.** Можно форматировать ячейки в зависимости от:

- **• их значений** команда **Правила выделения ячеек**
- **• их порядка и соотношения данных –** команда **Правила отбора первых и последних значений**
- **• По пользовательским правилам**

#### Пользовательские правила условного форматирования

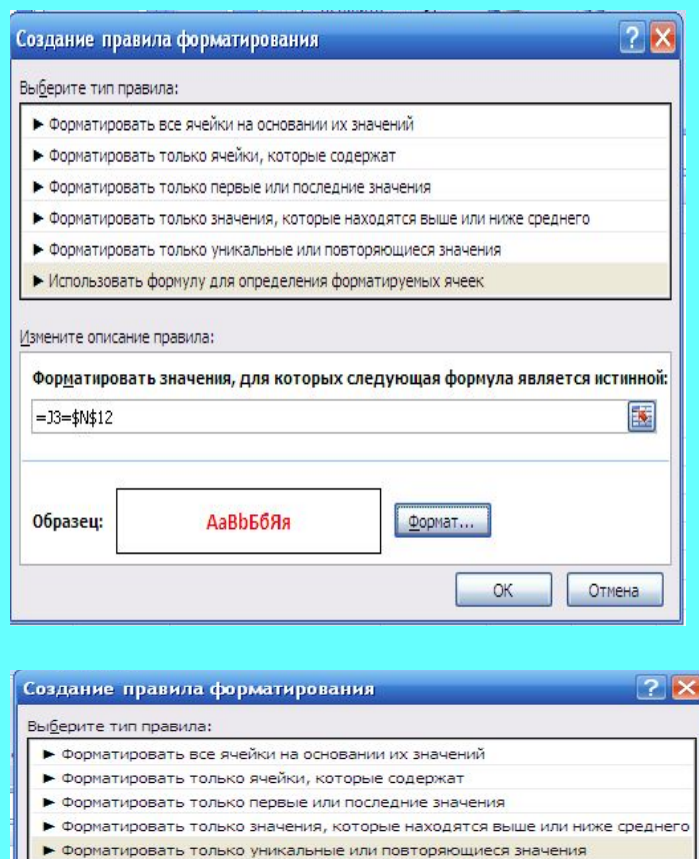

• Использовать формулу для определения форматируемых ячеек

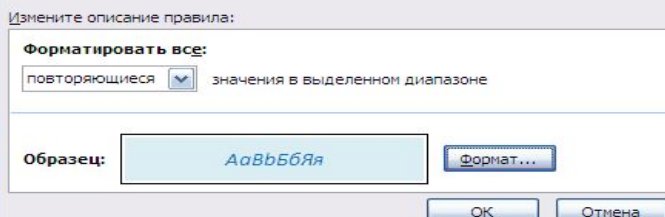

Используются для задания нестандартных условий. Возможно 2 варианта**.**

- **• Форматируется ячейка в зависимости от значения другой ячейки.** В этом случае нужно выбирать команду **Использовать формулу для определения форматируемых ячеек.**
- **• Формат ячейки определяется ее значением.** В этом случае выбирается нужное из пяти предыдущих правил.